**Note: In order to electronically file in the court, you cannot have a shared PACER account, you must have your own PACER account. If you have your own PACER account, skip to STEP 10.**

**If you do not have an individual PACER account, you must first create one following the steps below, before registering to E‐File with a specific court.**

- **Step 1** Go to www.pacer.gov .
- **Step 2** Select Register from main menu bar.

Register for an Account Find a Case  $M/h$ ot oon  $M$ بالمط

**Step 3** Select PACER from left panel.

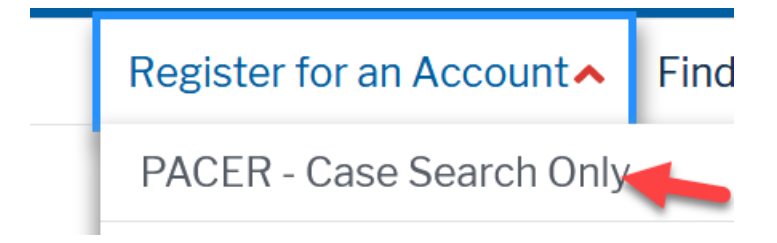

**Step 4** Select link REGISTER FOR PACER ACCOUNT NOW.

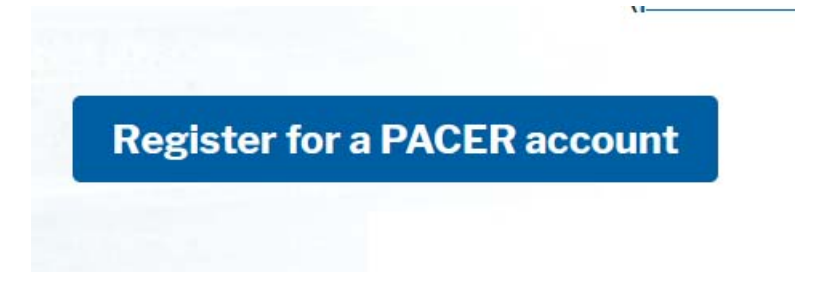

**Step 5** Complete the required fields in PACER Case Search Registration form and select **Individual** as the User Type and Click **NEXT**.

**Step 6** Create a username and password or let the system generate a username. Select and answer the security questions and click **NEXT**.

**Step 7** Enter the payment information to be saved. This screen is optional.

**Providing a credit card is optional.** If you would like to register without providing a credit card, click **Next** without entering any information on this screen. For instant access to PACER, PACER will validate the credit card information you provide. There is no registration charge; however, the credit card will be charged quarterly for any fees incurred. If you submit your registration request without providing credit card information, you will receive an activation code by U.S. Mail in 7‐10 business days.

**Step 8** Confirm you have read the policies and procedures.

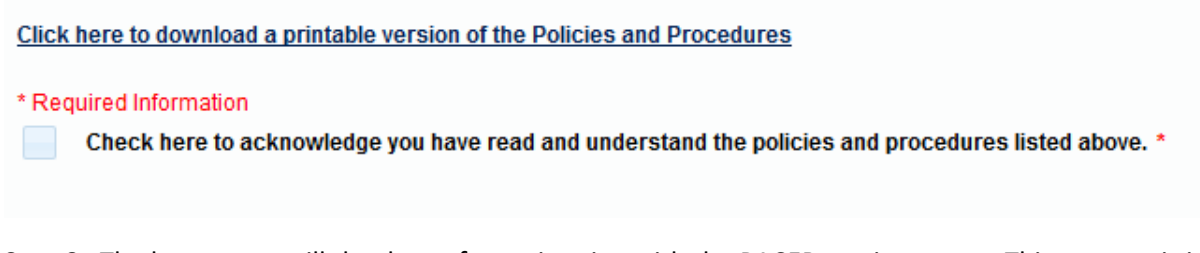

**Step 9** The last screen will thank you for registering with the PACER service center. This account is just for viewing documents, not for E‐Filing.

Now you must Register to E‐File with each specific court in which you wish to E‐File.

**Step 10** Select **Manage PACER Account** at the top of the screen and login with new PACER login and password.

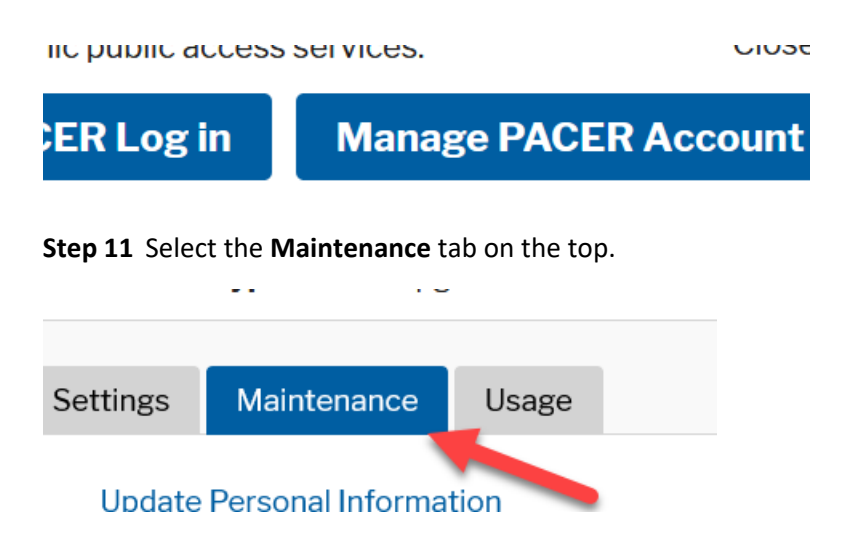

**Step 12** Select **Attorney Admissions/E‐File Registration** (if you are an attorney).

Select **Non‐Attorney E‐File Registration** (if you are a non attorney limited filer).

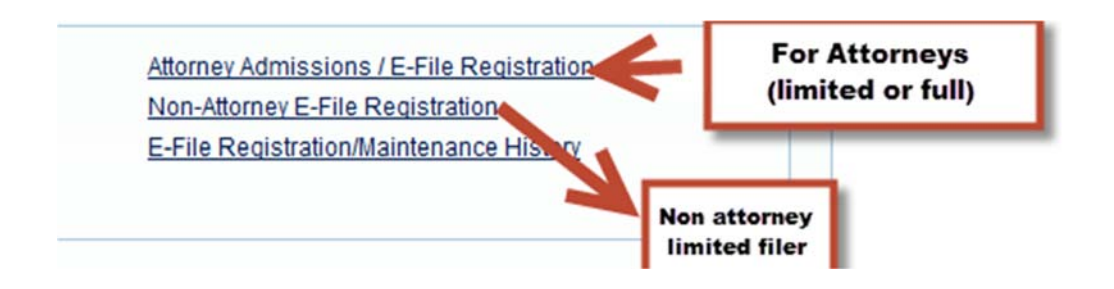

**Step 13** Select US Bankruptcy Courts as the court type from the dropdown list.

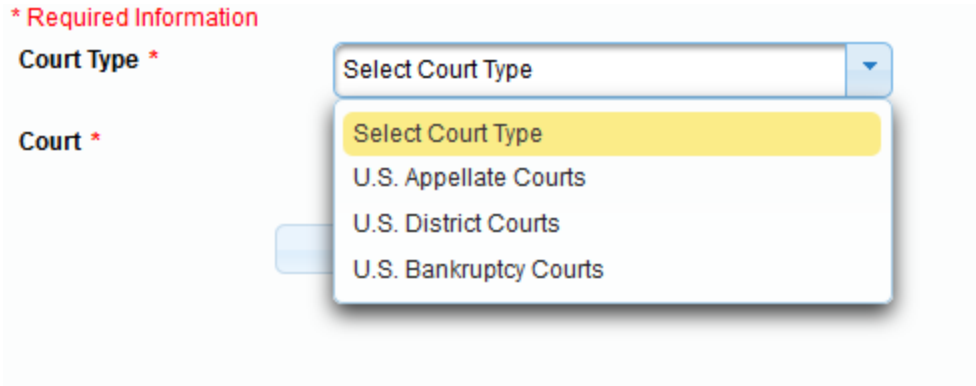

**Step 14** Select New Jersey Bankruptcy Court from the list.

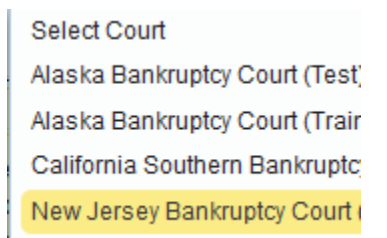

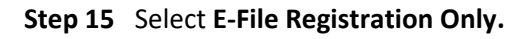

## What would you like to apply/register for?

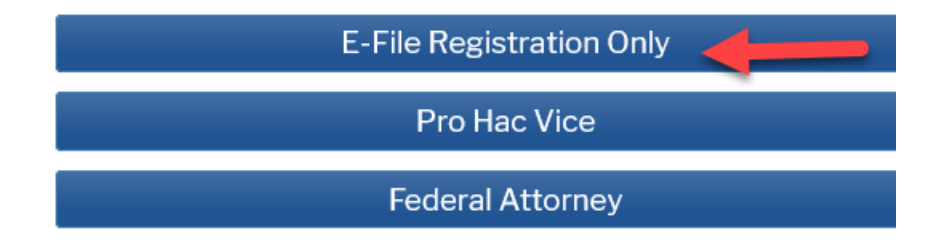

**Step 16** All your information will display from when you registered in PACER.

**Step 17 Role in Court:** Select **Attorney** if you are an attorney or select **the appropriate role type from the list, ie. Creditor,Party etc** from drop down list.

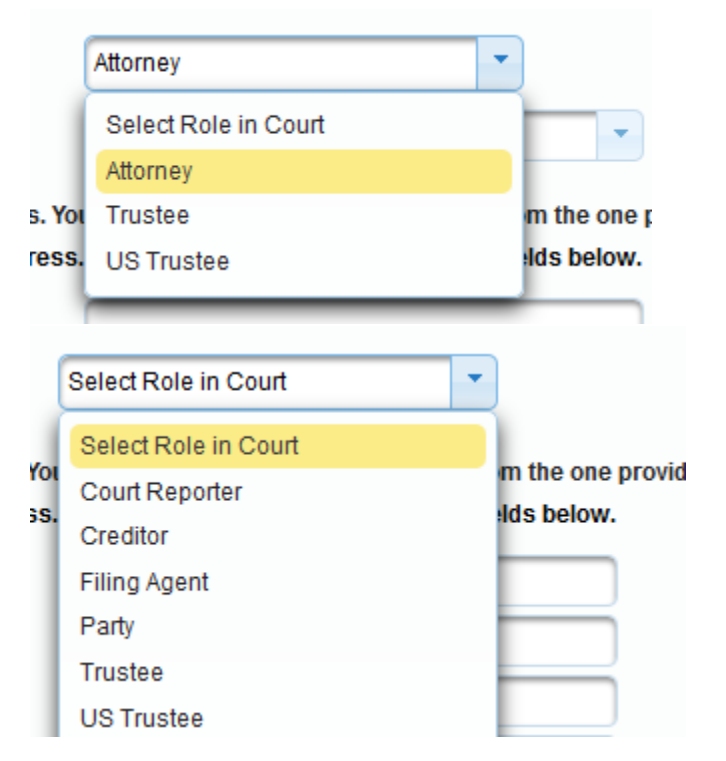

**Step 18** Complete all other required fields on the screen and click **NEXT.**

**Step 19** Payment information screen will display, you can just click **NEXT.**

**Step 20** E‐Filing Terms and Conditions screen will disply, place checkmark in the boxes to accept the terms. Click **SUBMIT.**

**Step 21** The confirmation page will display, click **DONE.**

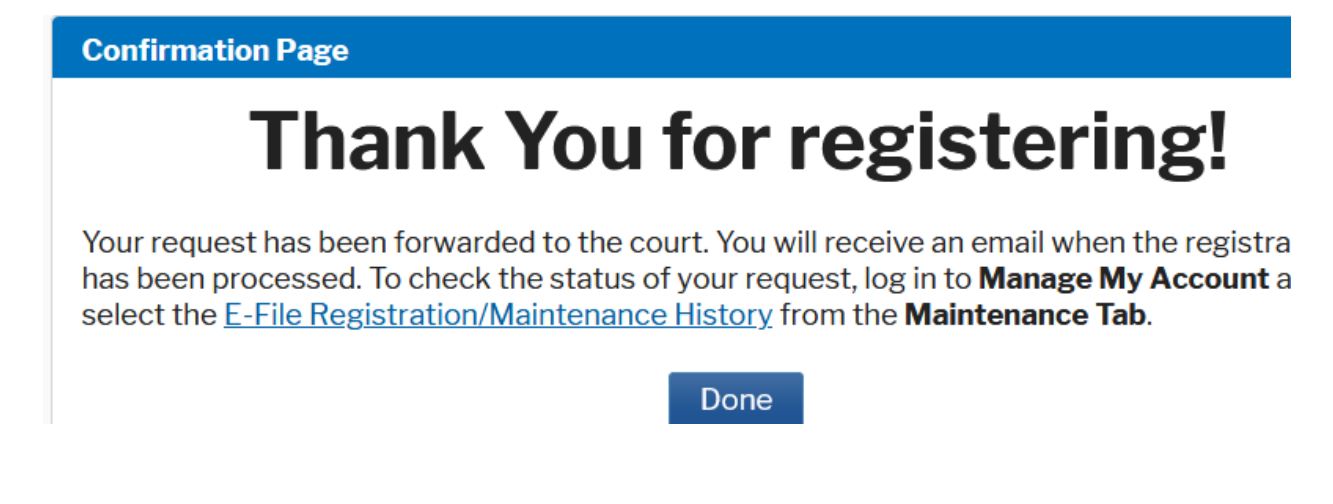

**Once you have submitted this registration, the court will activate your account and you will receive an email advising you that your account has been activated.**

Once your account is activated you can begin e-filing with the court by going to www.njb.uscourts.gov and selecting E‐Filing (CM/ECF). You then use the PACER login you created when registering for PACER to login to file electronically.

E-Filing (CM/ECF) »